## KNIHOVNA MÉDIÍ

Nahrávat obrázek do knihovny médií lze různými způsoby, ideální je si obrázky nahrát do knihovny před vlastními editováním stránky. Pokud jste tak neučili a nahráváte obrázky přímo z editačního okna stránky, použijte opět raději cestu přes knihovnu médií, jelikož ta umožňuje umístění do konkrétních složek a lepší úpravy.

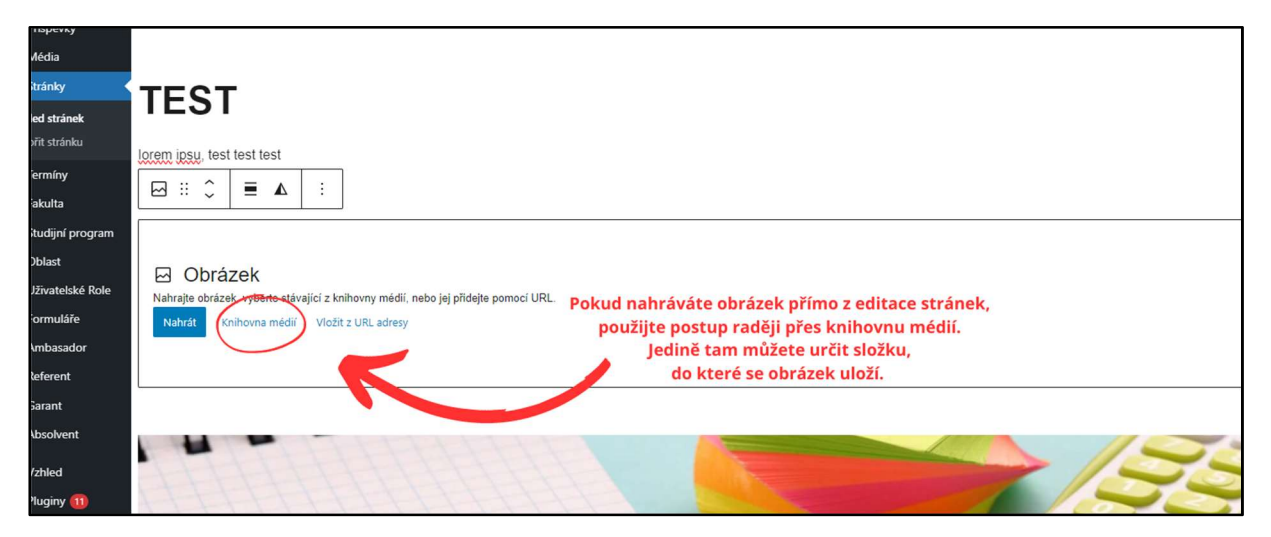

Automaticky je předvoleno ukládání do složky Unorganized, ale snadno ji můžete změnit.

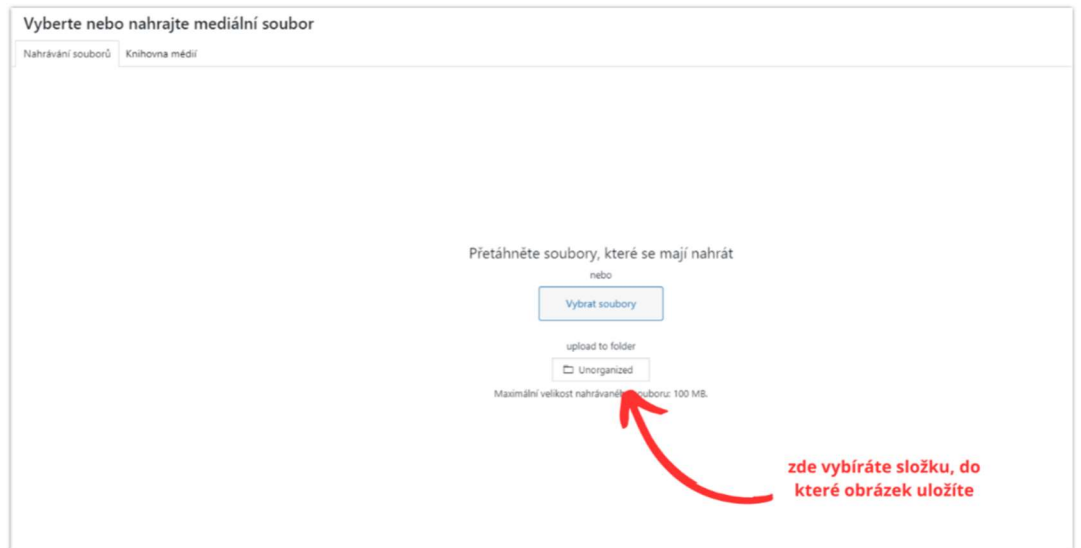

Při volbě jiné cesty k nahrání obrázku, najdete volbu složky na jiném místě.

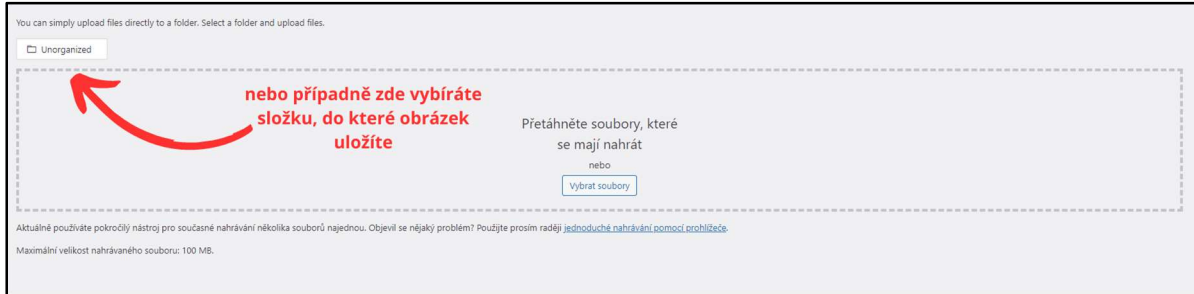

Každá fakulta má svou vlastní složku a podsložky pro kalendář a studijní programy. Vyberte složku dle logiky obrázku.

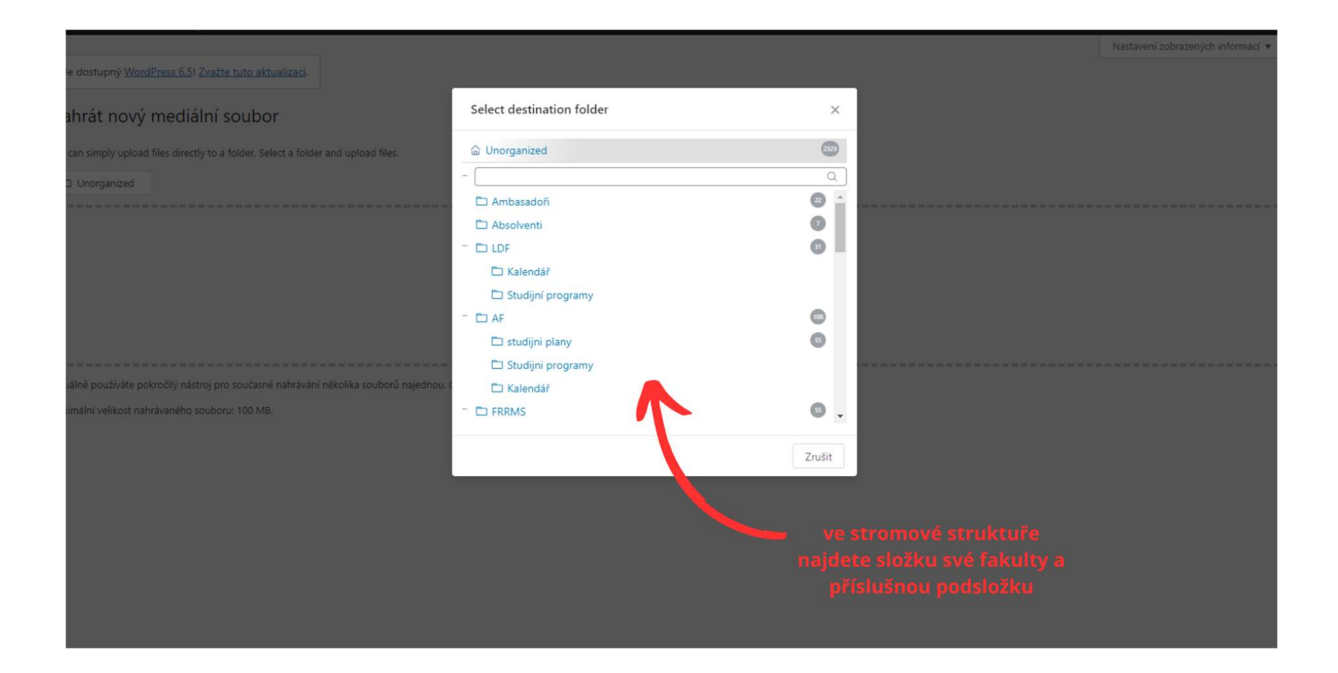

Při editaci obrázku nezapomeňte vyplnit popisek obrázku, titulek (jen pokud chcete na stránce u obrázku zobrazovat text) či alternativní popisek pro čtečky pro nevidomé. Na SEO má vliv alternativní popisek, ale i název vlastního souboru (absolventi\_mendelu.jpg je lepší název než avc-586248.jpg). Vyhledávání obrázků v knihovně médií reaguje na popisek obrázku ale i na název souboru.

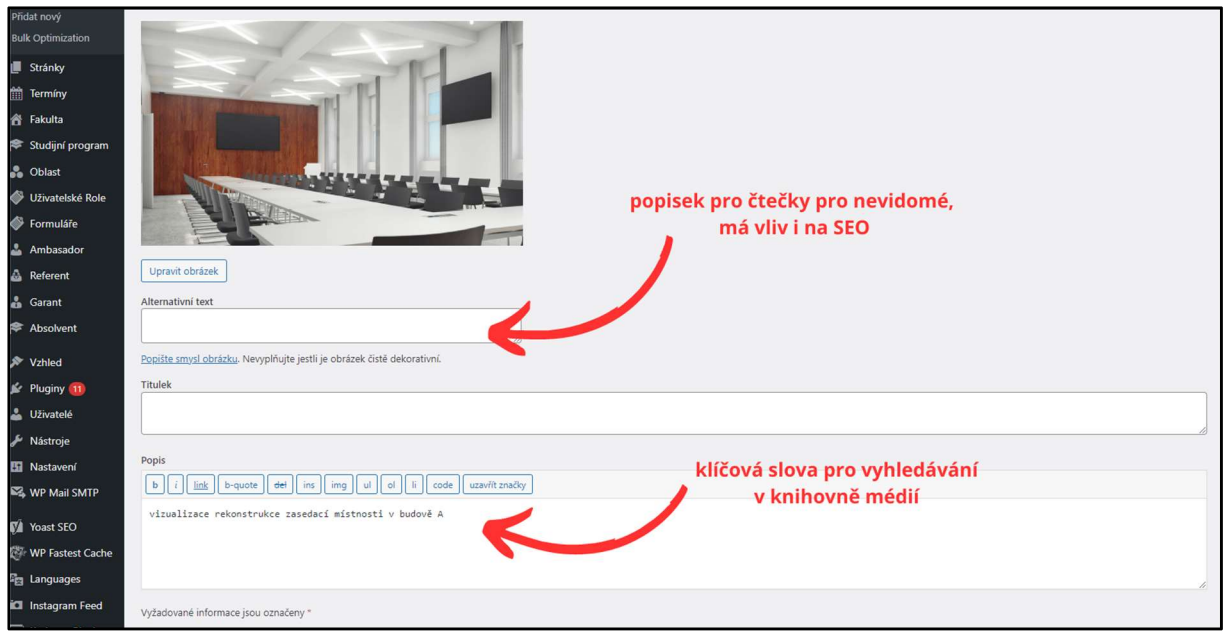

## Vyhledávání v knihovně médií, dle různých zobrazení:

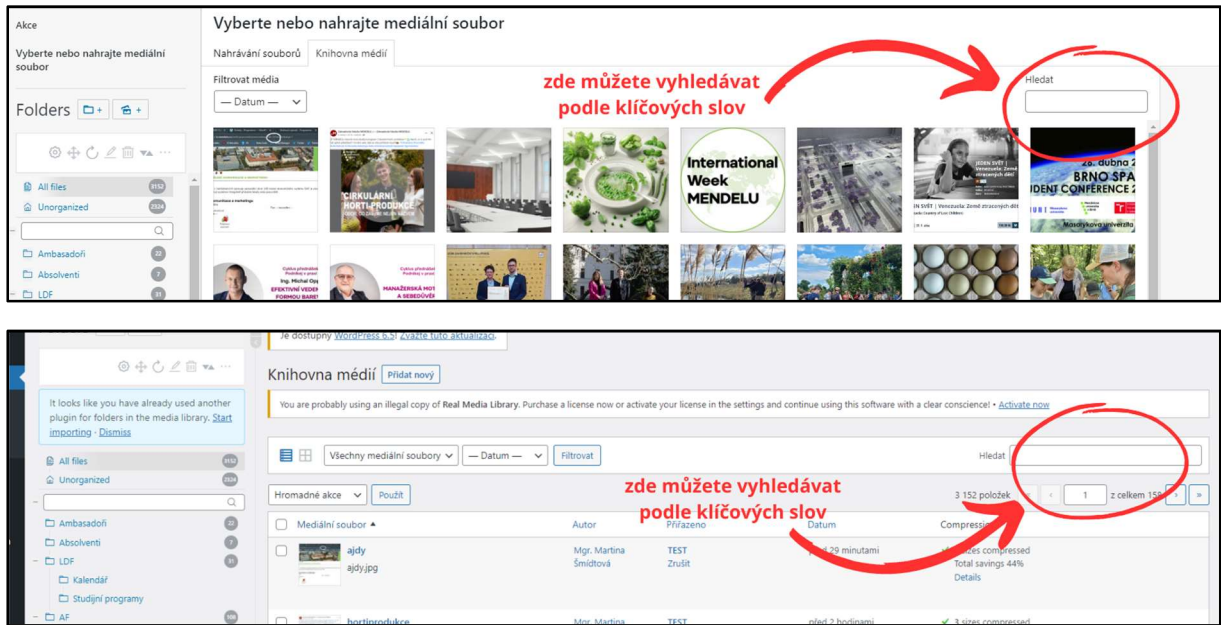